## DC170 **Záznamová kamera**

## **Návod k použití - Česky**

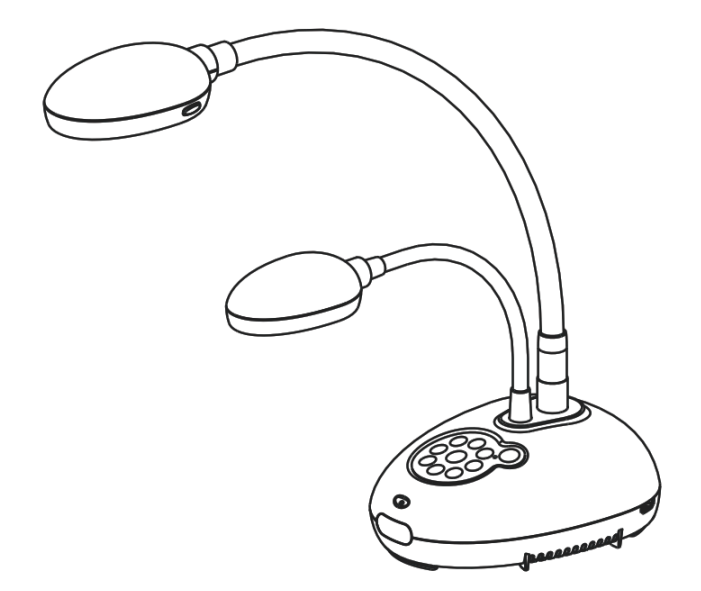

## **[Důležité]**

**Pro stažení aktuální verze průvodce rychlým startem, návodu k použití ve více jazycích, softwaru nebo ovladače navštivte stránky společnost Lumens http://www.Mylumens.com/goto.htma**

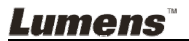

<u>česky karacenteratura i objeval za objeval za objeval za objeval za objeval za objeval za objeval za objeval z</u>

# **Obsah**

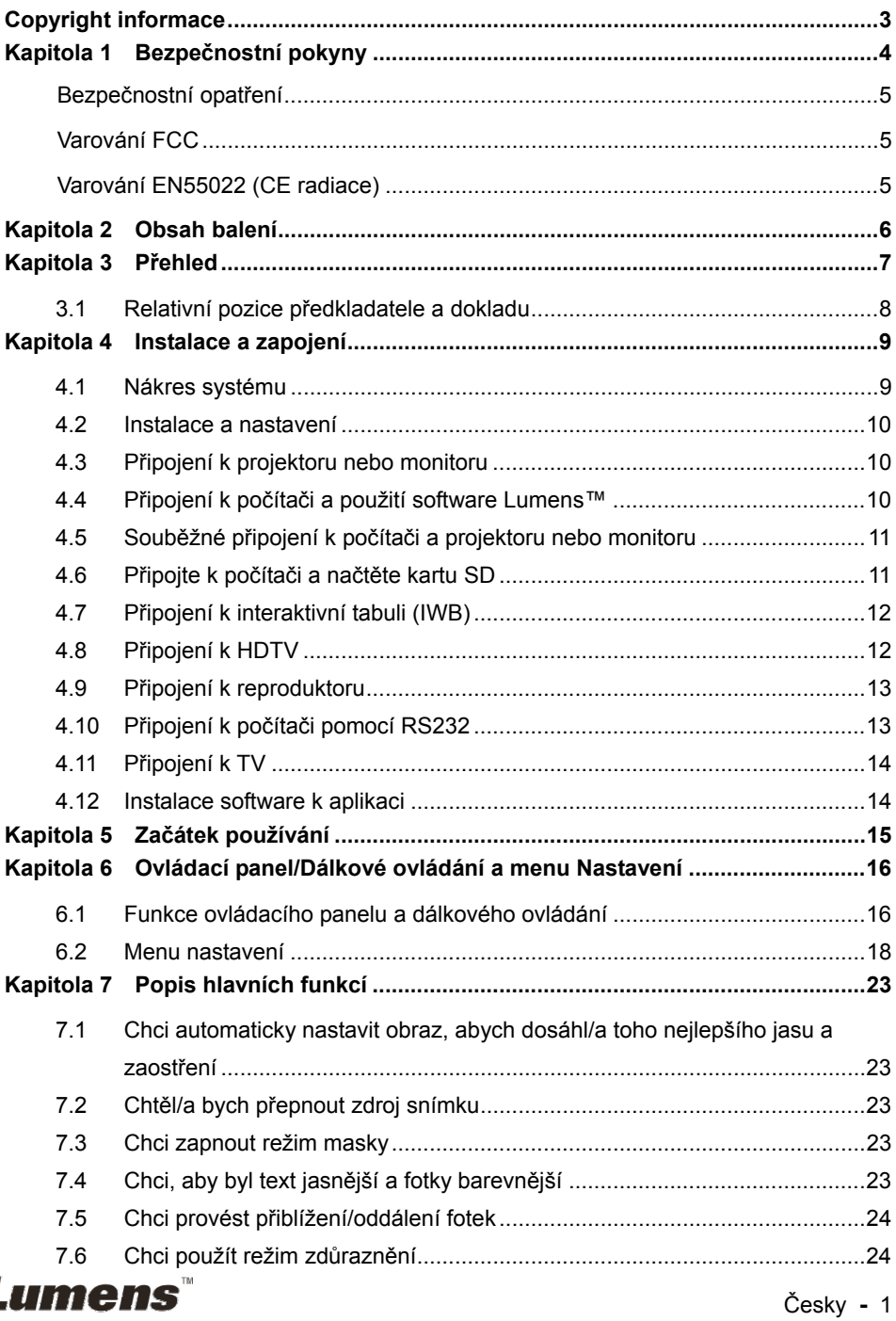

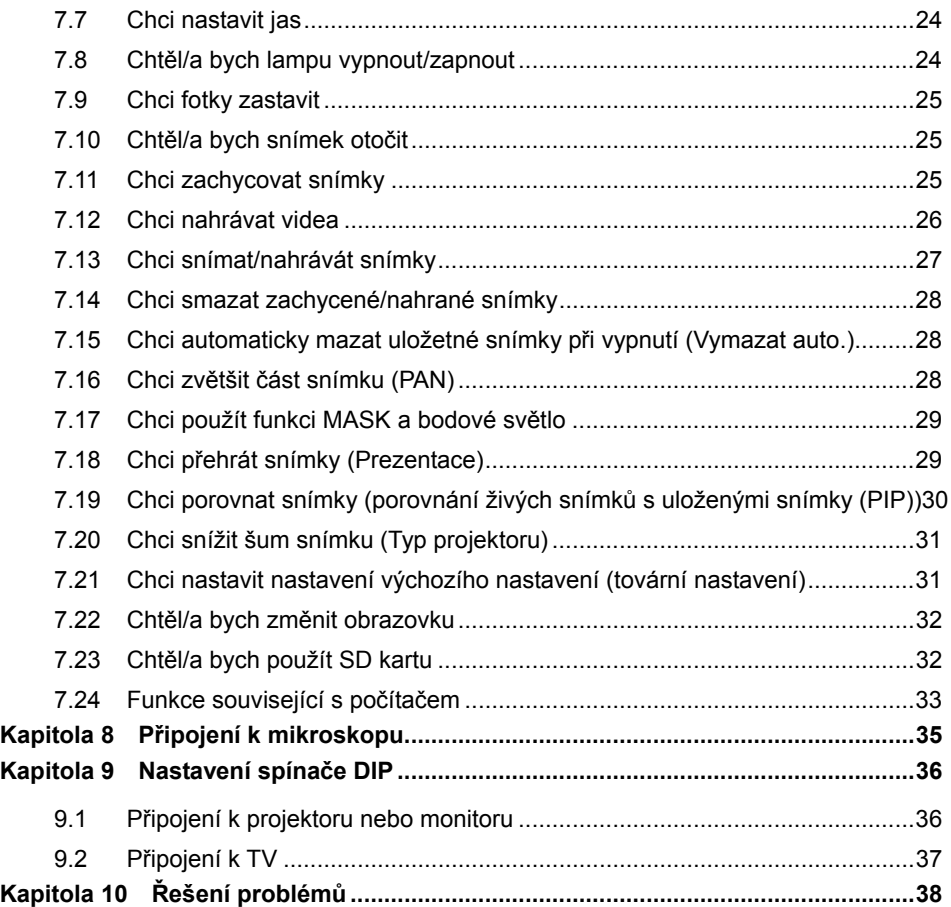

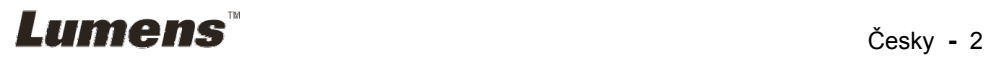

## **Copyright informace**

Copyright © Lumens Digital Optics Inc. Všechna práva vyhrazena.

Lumens je obchodní značka, která je zaregistrovaná společností Lumens Digital Optics Inc.

Kopírování, reprodukce nebo přenost tohoto souboru není poveleno, není-li společností Lumens Digital Optics Inc. poskytnuta licence, a to i tehdy, je-li záloha pořízena pro účely zálohy.

Za účelem zlepšování produktu si Lumens Digital Optics Inc. tímto vyhrazuje právo provádět změny popisu produktu bez předchozího oznámení. Informace v tomto souboru se mohou změnit bez předchozího oznámení.

Pro plné vysvětlení nebo popis způsobu použití tohoto produktu lze odkázat i na názvy jiných produktů, aniž byste porušili zákon.

Odmítnutí záruk: Lumens Digital Optics Inc. nezodpovídá za možné technologické, redakční chyby nebo vynechání, ani za náhodné nebo související poškození vyplývající z nedodržení tohoto souboru, špatného použití nebo obsluhy tohoto produktu.

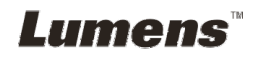

## **Kapitola 1 Bezpečnostní pokyny**

Při nastavení a během užívání záznamové kamery vždy dodržujte tyto bezpečnostní pokyny:

- 1. Záznamovou kameru neumisťujte do nakloněné pozice.
- 2. Záznamovou kameru neumisťujte na nestabilní vozík, podstavec nebo stůl.
- 3. Záznamovou kameru nepoužívejte v blízkosti vody nebo zdroje tepla.
- 4. Doplňky používejte pouze tak, jak je doporučeno.
- 5. Použijte typ zdroje napájení uvedeného na záznamové kameře. Pokud si nejste jisti typem napájení, obraťte se na dodavatele nebo místního dodavatele elektřiny.
- 6. Záznamovou kameru umístěte na místo, z kterého ji lze snadno odpojit.
- 7. Při manipulaci se zástrčkou vždy dodržte následující bezpečnostní opatření. Jejich nedodržení může vést k vzniku jisker nebo požáru.
	- Předtím než ji zapojíte do zásuvky, zkontrolujte, zda je zástrčka bez prachu.
	- Zkontrolujte, zda je zástrčka do zásuvky zastrčena bezpečně.
- 8. Nepřetěžujte zásuvky, nepoužívejte prodlužovačky nebo zástrčky s více porty, neboť by mohlo dojít k požáru nebo úrazu elektrickým proudem.
- 9. Záznamovou kameru neumisťujte na místa, kde by bylo možné na kabel stoupnout, neboť může dojít ke zlomení nebo poškození kabelu.
- 10. Před čištěním odpojte záznamovou kameru z napájecí sítě. K čištění použijte vlhký hadřík. Nepoužívejte tekuté ani aerosolové čistící prostředky.
- 11. Neblokujte otvory a porty na krytu záznamové kamery. Zajišťují ventilaci a brání přehřátí záznamové kamery. Záznamovou kameru neumisťujte na phovku, koberec ani na jiný měkký povrch nebo do vestavěné instalace, není-li zajištěna správná ventilace.
- 12. Otvory v krytu nikdy neprotlačujte objekty žádného druhu. Nikdy nedovolte, aby se do záznamové kamery dostala kapalina jakéhokoliv druhu.
- 13. S výjimkou případů specificky uvedených v tomto návodu se nepokoušejte tento produkt obsluhovat sami. Otevření nebo sejmutí krytu vás může vystavit nebezpečnému napětí a jiným nebezpečím. Obraťte se na zaměstnace servisní služby.
- 14. Během bouřek odpojte záznamovou kameru, stejně tak v případě, že nebude používána po delší dobu. Záznamovou kameru nebo dálkové ovládání nepokládejte na horní část zařízení generujících teplo, nebo na zahřáte předměty, např. auto, atd.
- 15. V případě, že dojde k některé z následujících situací, odpojte záznamovou kameru ze zásuvky a postupujte podle pokynů zaměstnanců servisu:
	- Je-li napájecí kabel nebo zástrčka poškozená.
	- V případě, že je záznamová kamera vystavena dešti nebo přišla do kontaktu s vodou.

**<Poznámmka> Použití nesprávného typu baterie v dálkovém ovladači může mít za následek poruchu. Dodržte pokyny k likvidaci použitých baterií.**

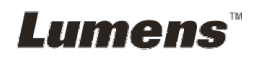

#### **Bezpečnostní opatření**

#### **Varování: Pro snížení nebezpečí vzniku požáru nebo úrazu elektrickým proudem nevystavujte toto zařízení dešti nebo vlhkosti.**

Tato záznamová kamera má zástrčku AC. Jde o bezpečnostní funkci, díky které zástrčka zapadne do zásuvky. Nepokoušejte se utot funkci demontovat.

Nebude-li záznamová kamera používána po delší dobu, odpojte ji ze zásuvky.

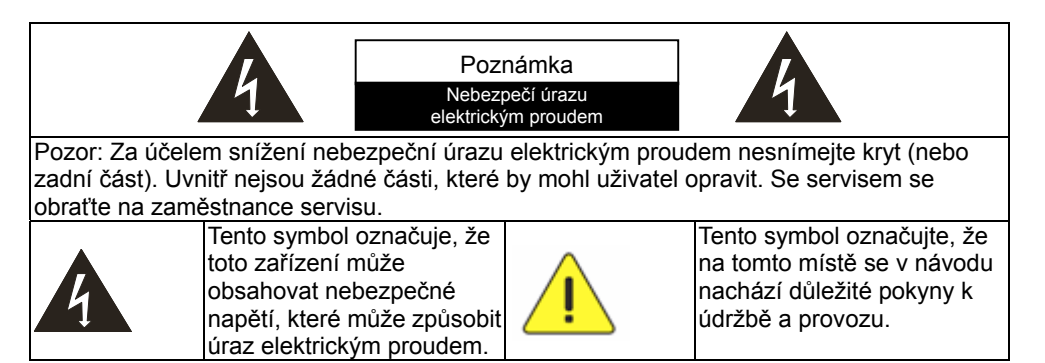

#### **Varování FCC**

Tato záznamová kamera byla testována a splňuje limity pro digitální zařízení třídy A, v souladu s částí 15 pravidel FCC. Tyto limity jsou určeny k zajištění ochrany před škodlivými interferencemi v obytných zařízeních.

#### **Varování EN55022 (CE radiace)**

Tento produkt je určen pro použití v komerčních, průmyslových nebo vzdělávacích zařízeních. Není určena pro použití v domácnostech.

Toto je produkt třídy A. V obytném prostředí může způsobit rozhlasové interference, v kterémžto případě musí uživatel přijmout adekvátní opatření. Typické použití je v konferenčních místnostech, jednacích místnostech nebo v posluchárnách.

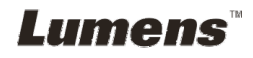

## **Kapitola 2 Obsah balení**

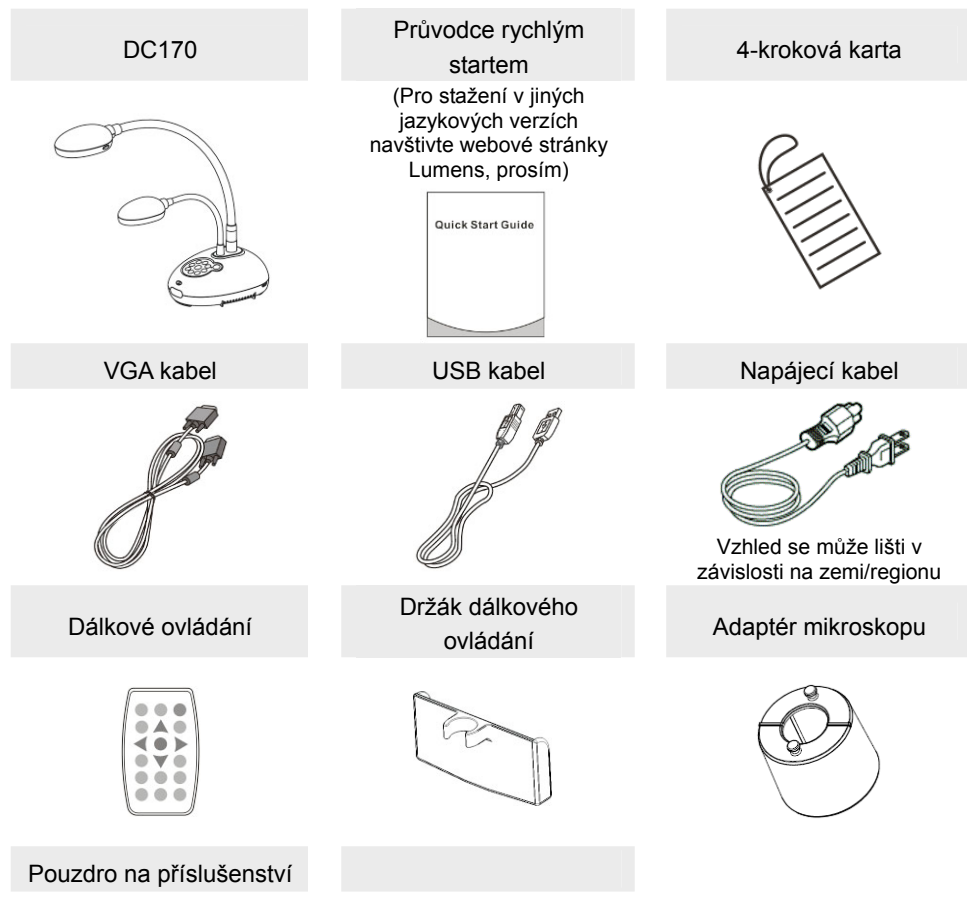

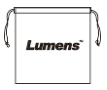

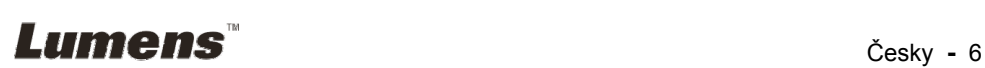

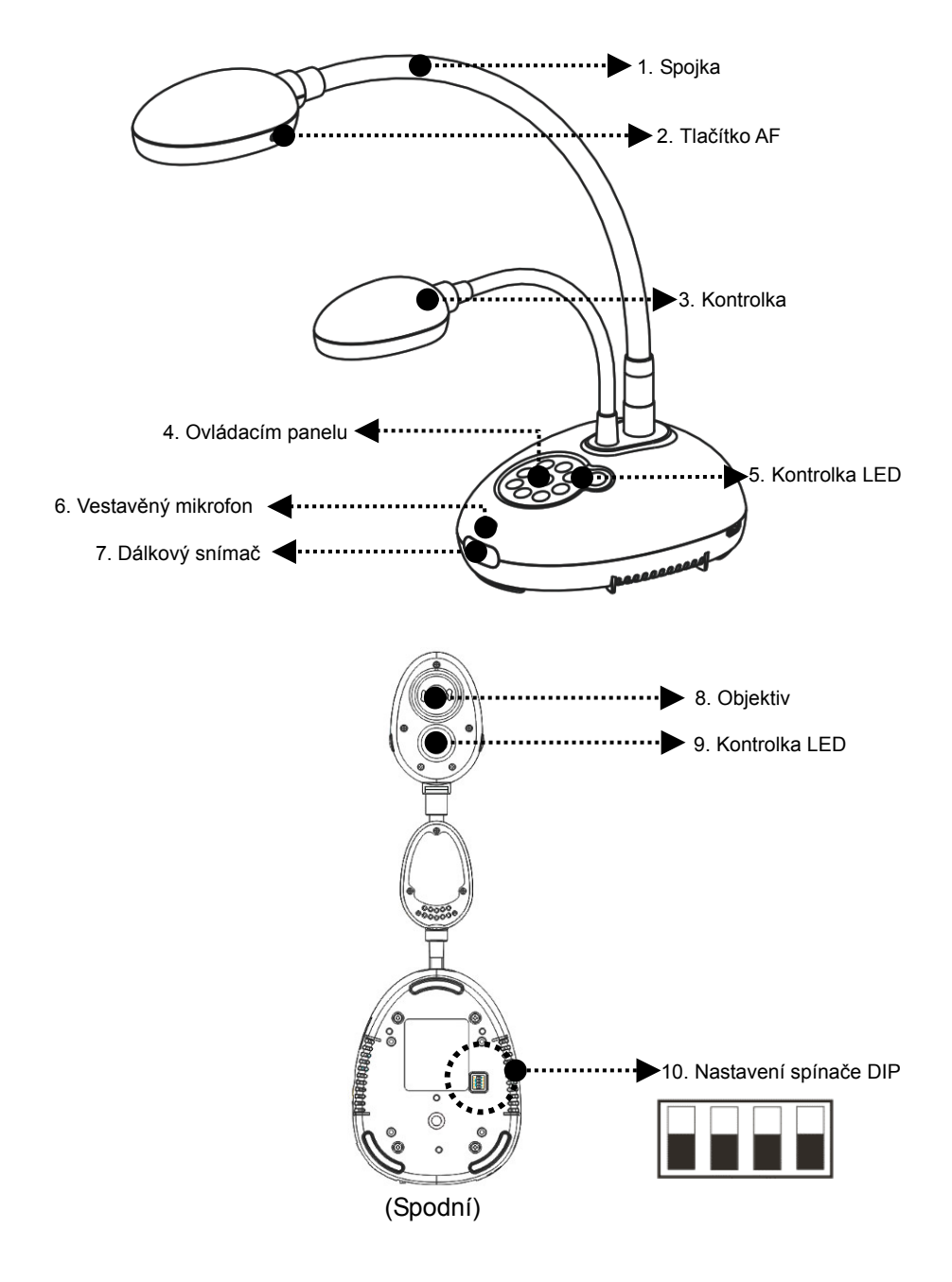

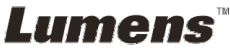

## **3.1 Relativní pozice předkladatele a dokladu**

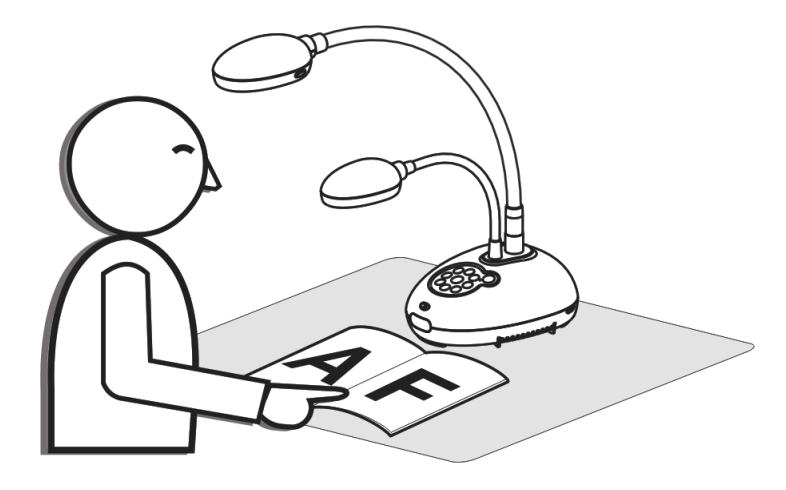

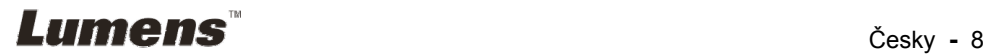

## **4.1 Nákres systému**

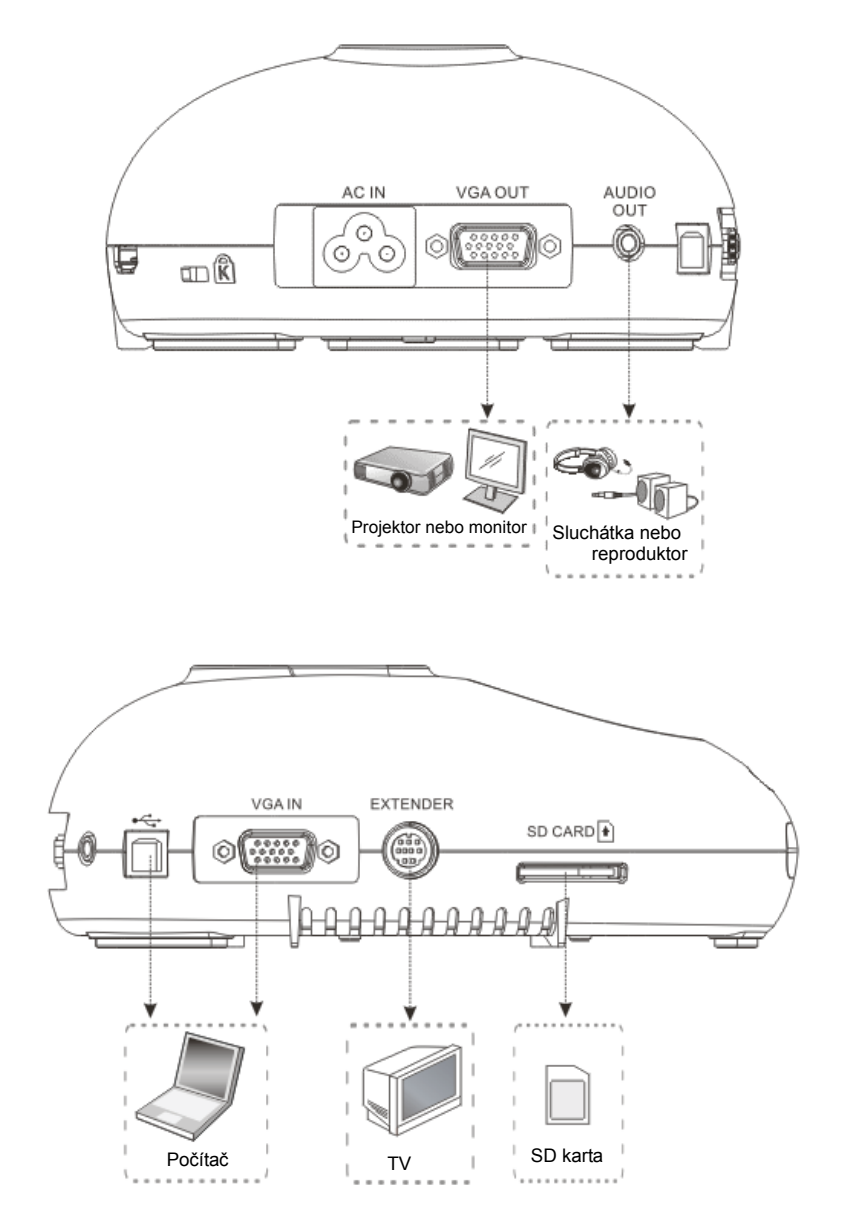

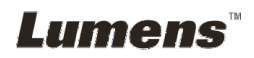

### **4.2 Instalace a nastavení**

1. Nejprve nastavte nastavení spínače DIP. Postupujte dle **Kapitola 9 DIP Nastavení spínače** v Návodu k použití DC170.

## **4.3 Připojení k projektoru nebo monitoru**

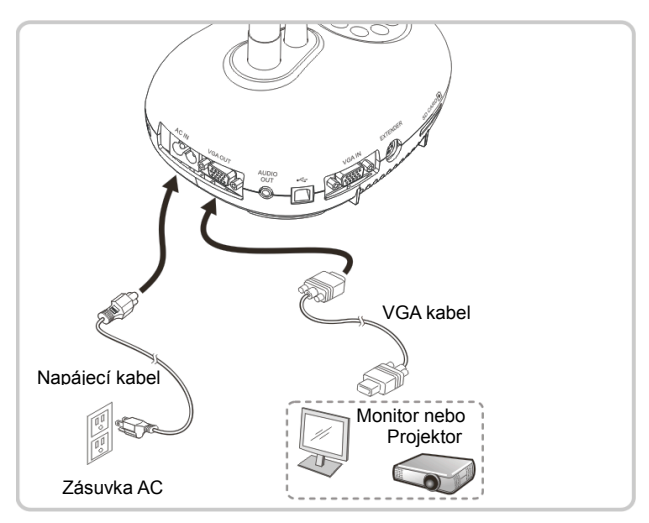

### **4.4 Připojení k počítači a použití software Lumens™**

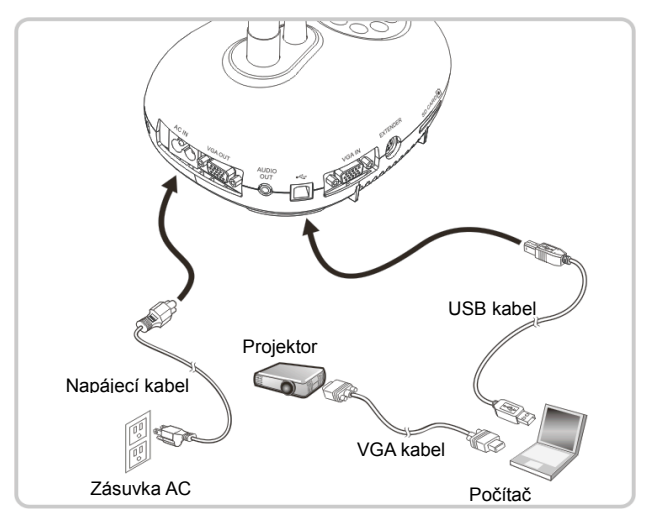

Ovladač a software lze stáhnout z webové stránky Lumens

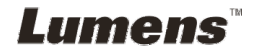

### **4.5 Souběžné připojení k počítači a projektoru nebo monitoru**

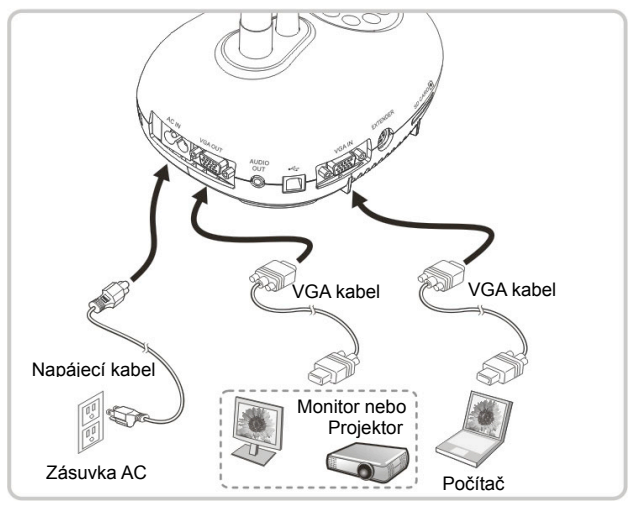

Pro přepnutí zdroje snímku stiskněte tlačítko [SOURCE].

## **4.6 Připojte k počítači a načtěte kartu SD**

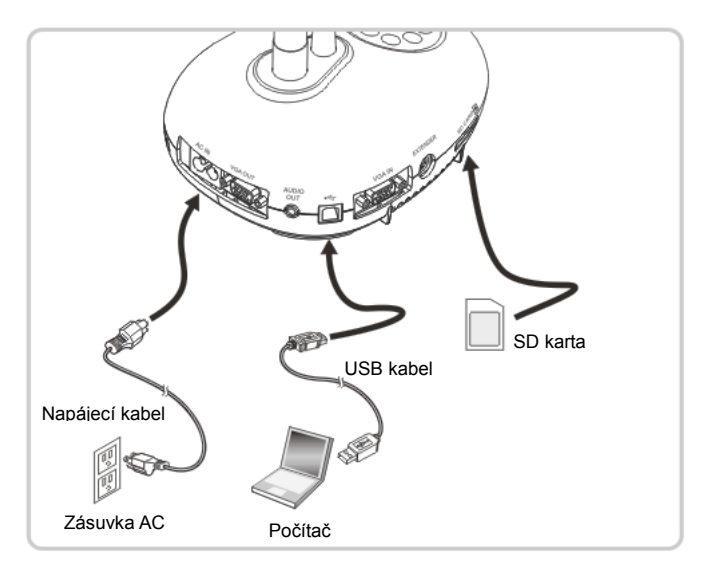

**<Poznámmka> Záznamová kamera připojená k počítači a vypnutá je považována za externí paměťové úložiště.**

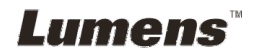

## **4.7 Připojení k interaktivní tabuli (IWB)**

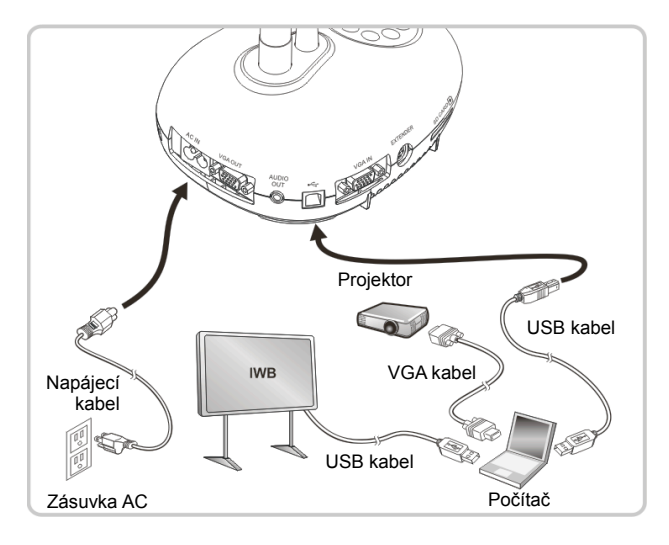

## **4.8 Připojení k HDTV**

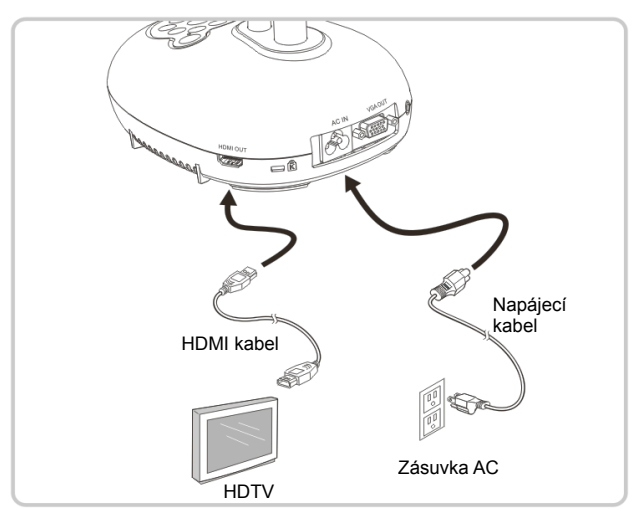

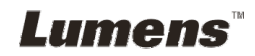

## **4.9 Připojení k reproduktoru**

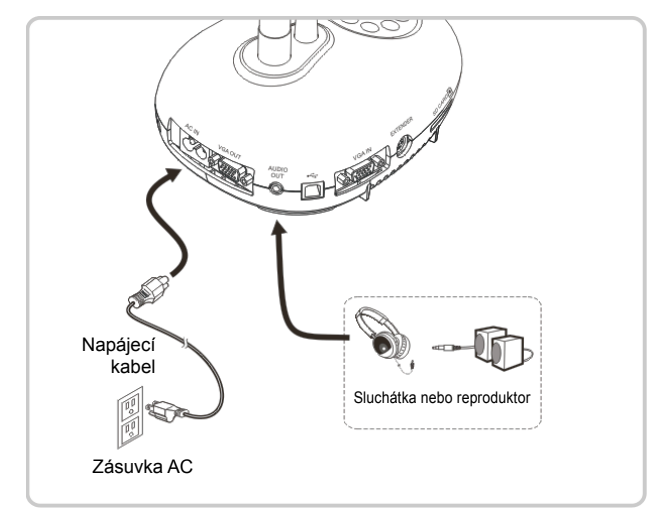

### **4.10 Připojení k počítači pomocí RS232**

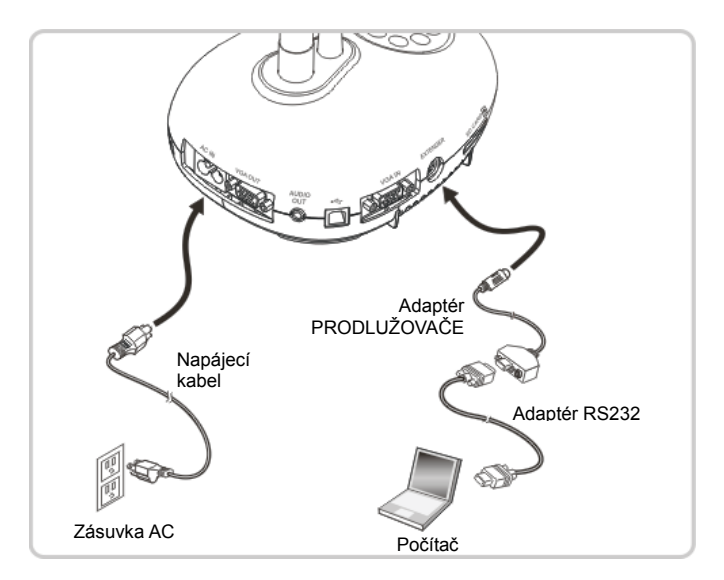

Po zapojení ke kabelu RS232 mmůžete k ovládání DC170 použít příkazy RS232.

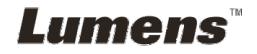

## **4.11 Připojení k TV**

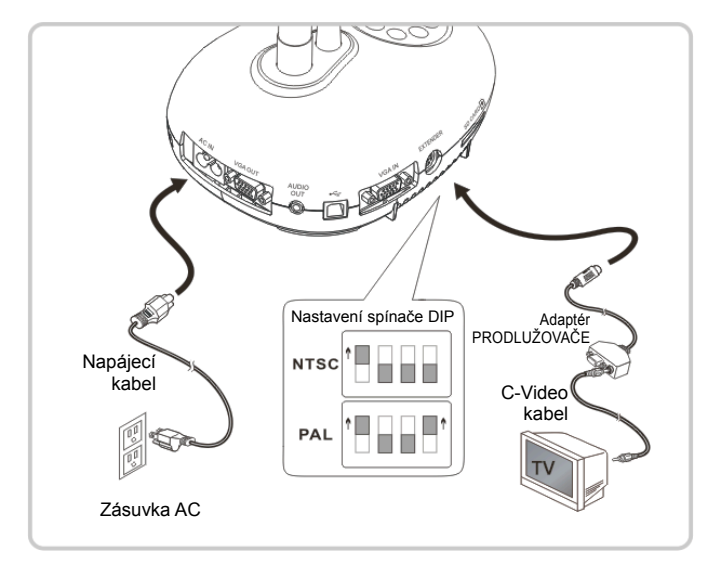

- NTSC: USA, Kanada, Mexiko, Panama, Chile, Japonsko, Tchaiwan, Korea a Filipíny.
- PAL: Země/regiony neuvedené výše.

**<Poznámmka> Napájecí kabel musíte odpojit a znovu zapojit, potom zařízení restartujte, aby se aktivovala natavení spínače DIP. Jakmile je C-VIDEO zapnuté, není VGA výstup podporován.** 

**<Poznámmka> V režimu výstup C-Video lze zobrazit pouze živé vysílání.** 

### **4.12 Instalace software k aplikaci**

Software aplikace nainstalovaný na váš počítač vám umožňuje:

- Ovládat DC170.
- Nahrávání fotografií.
- Označte fotku, zvýrazněte důležité detaily a uložte ji.
- Podpora funkce celé obrazovky.

**<Poznámmka> Ohledně kroků instalace a provozu software postupujte podle návodu k použití software Ladibug™.** 

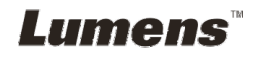

## **Kapitola 5 Začátek používání**

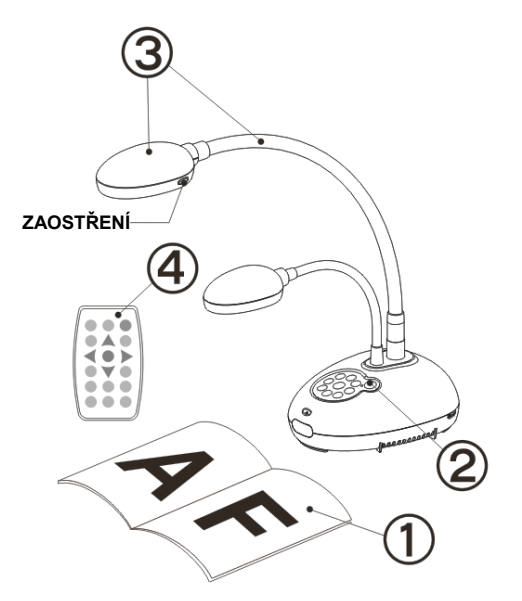

- 1. Umístěte objekt, který má být zobrazen, pod kameru.
- 2. Zapněte napájení
- 3. Spojku a objektiv nastavte do vhodné pozice.
- 4. Stiskněte [AUTO TUNE] AUTO a optimalizujte obraz. Jste připraveni k učení-prezentaci.
- Při každém pohybu hlavy kamery ji vyhledejte a potom pro opětovné zaostření stiskněte [FOCUS].
- Při použití dálkového ovladače zamiřte na čidlo dálkového ovádání na DC170 a stiskněte tlačítko zapnutí/vypnutí.
- Jakmile je DC170 zapnuté, LED na ovládacím panelu se několikrát rozbliká a poté zůstane rozsvícená. Pokud se kontrolka LED nerozsvítí, kontaktujte distributora, prosím.

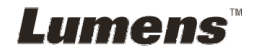

## **Kapitola 6 Ovládací panel/Dálkové ovládání a menu Nastavení**

## **6.1 Funkce ovládacího panelu a dálkového ovládání**

#### **<Poznámka> Níže uvedené funkce jsou seřazeny abecedně.**

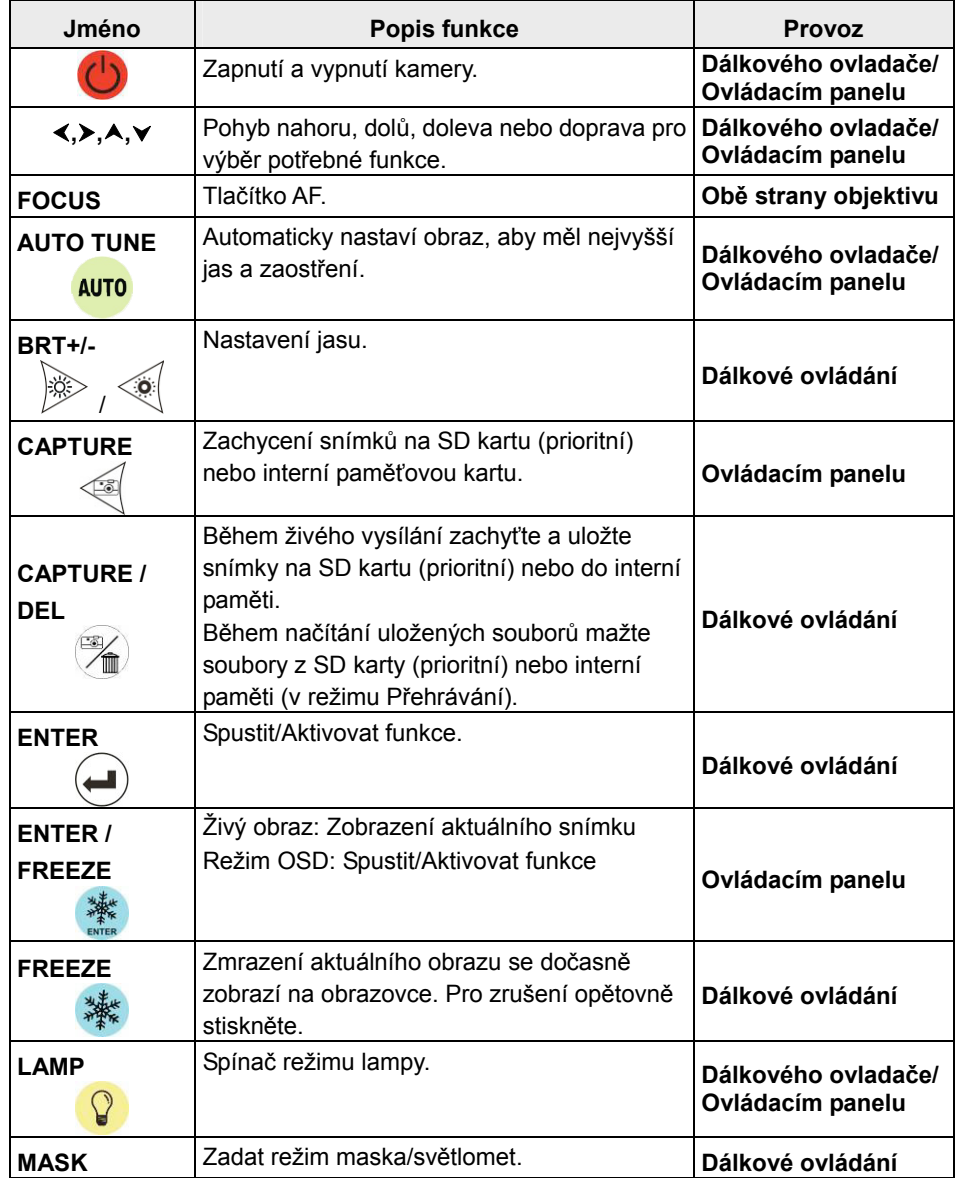

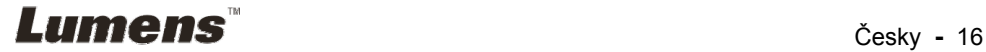

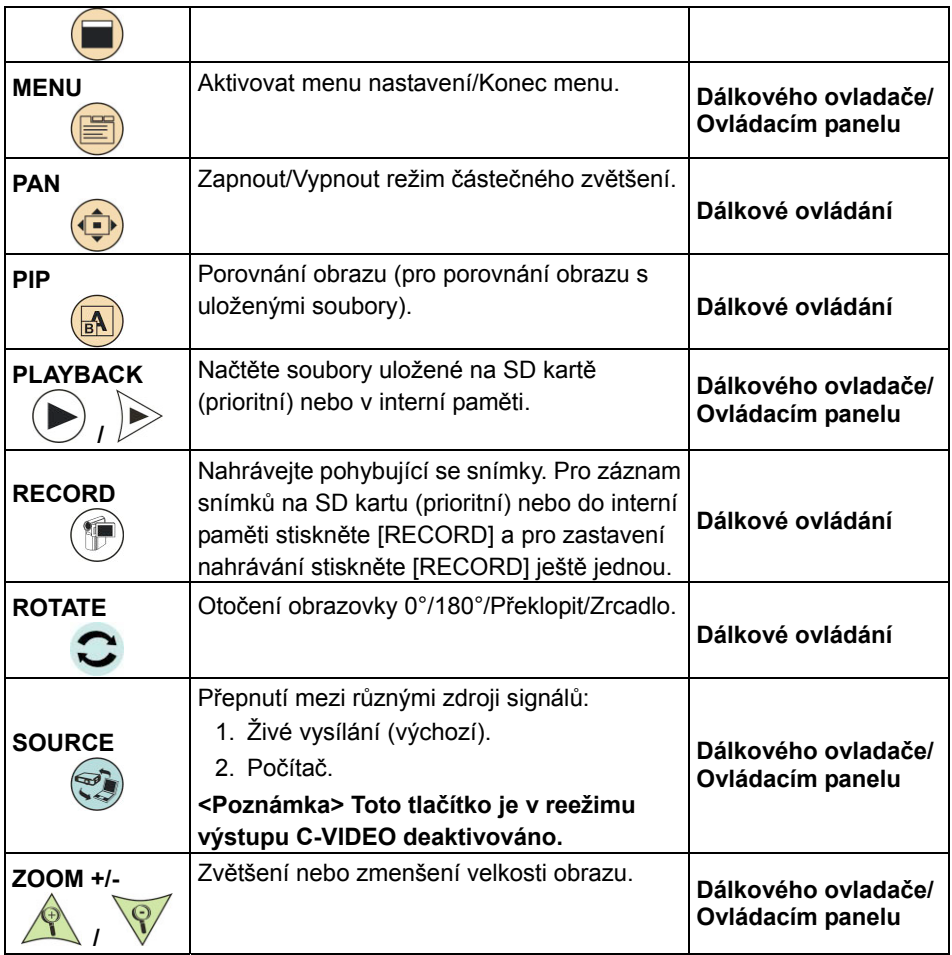

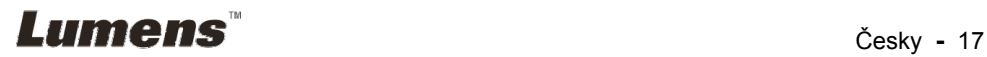

## **6.2 Menu nastavení**

#### **6.2.1 Hlavní menu**

**<Poznámka>** Stiskněte [MENU] na **dálkovém ovladači nebo ovládacím panelu** a zobrazte menu nastavení.

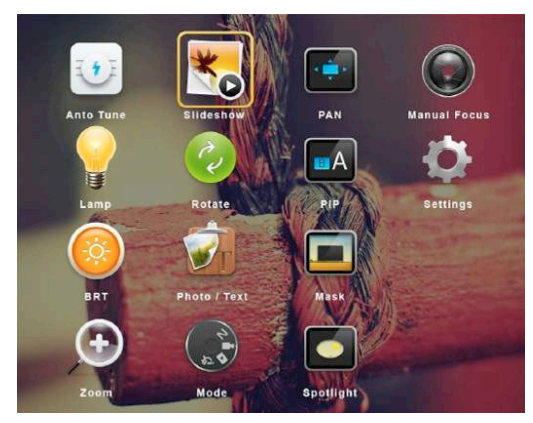

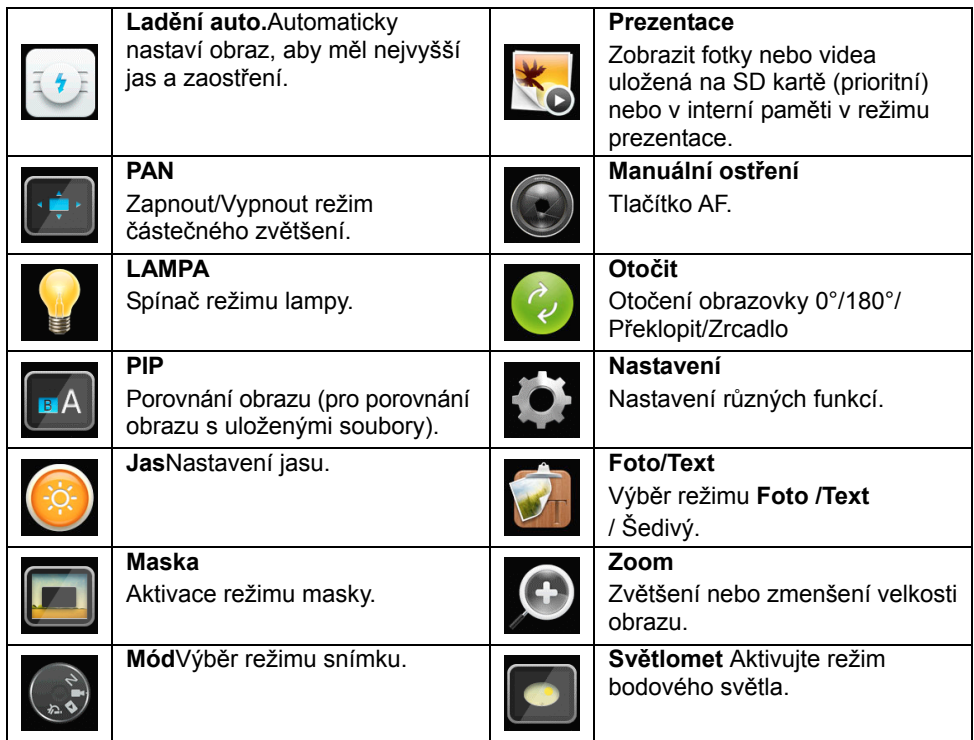

**6.2.2 Menu Nastavení**Lumens

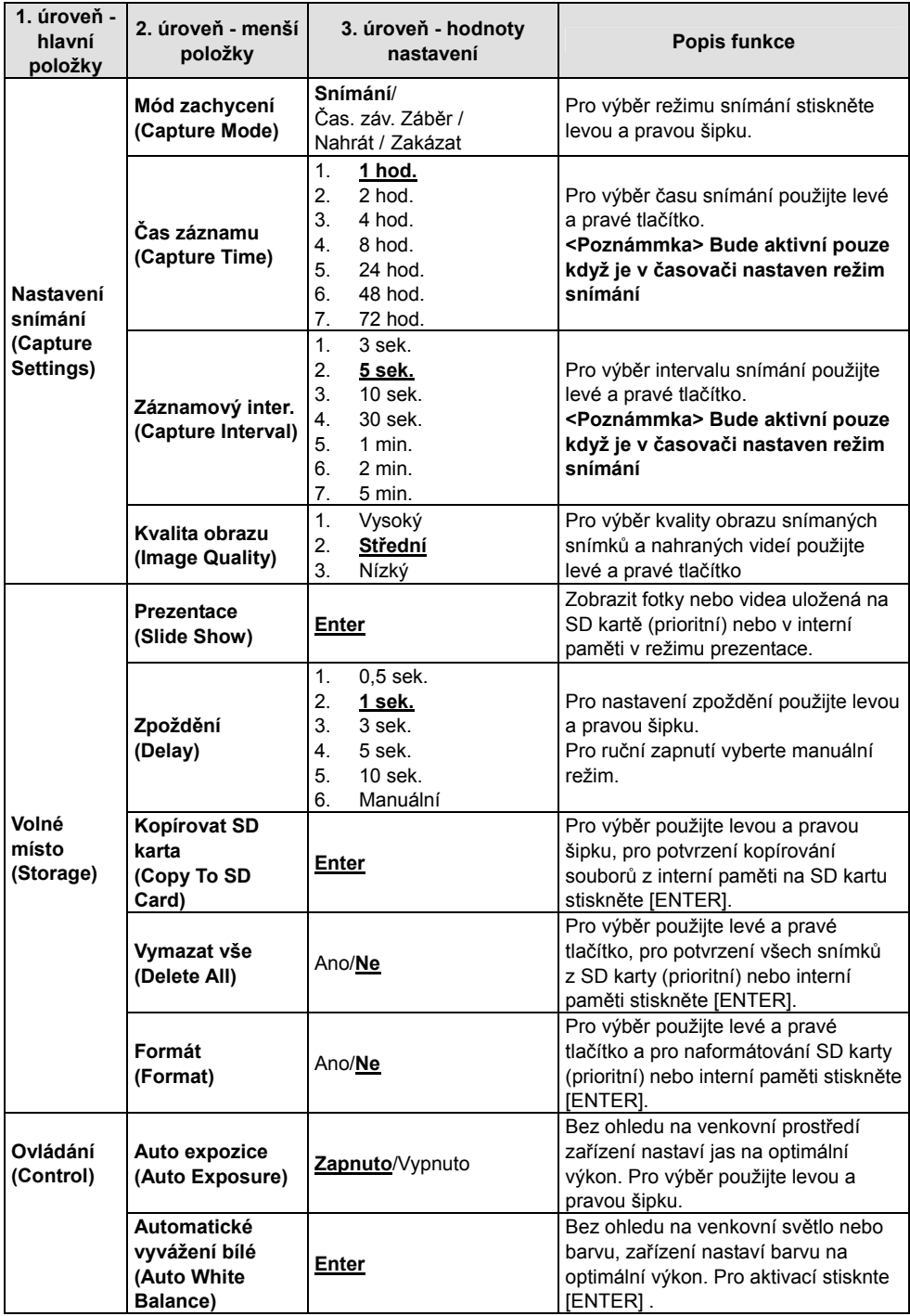

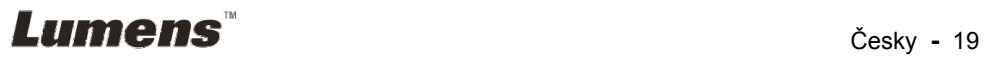

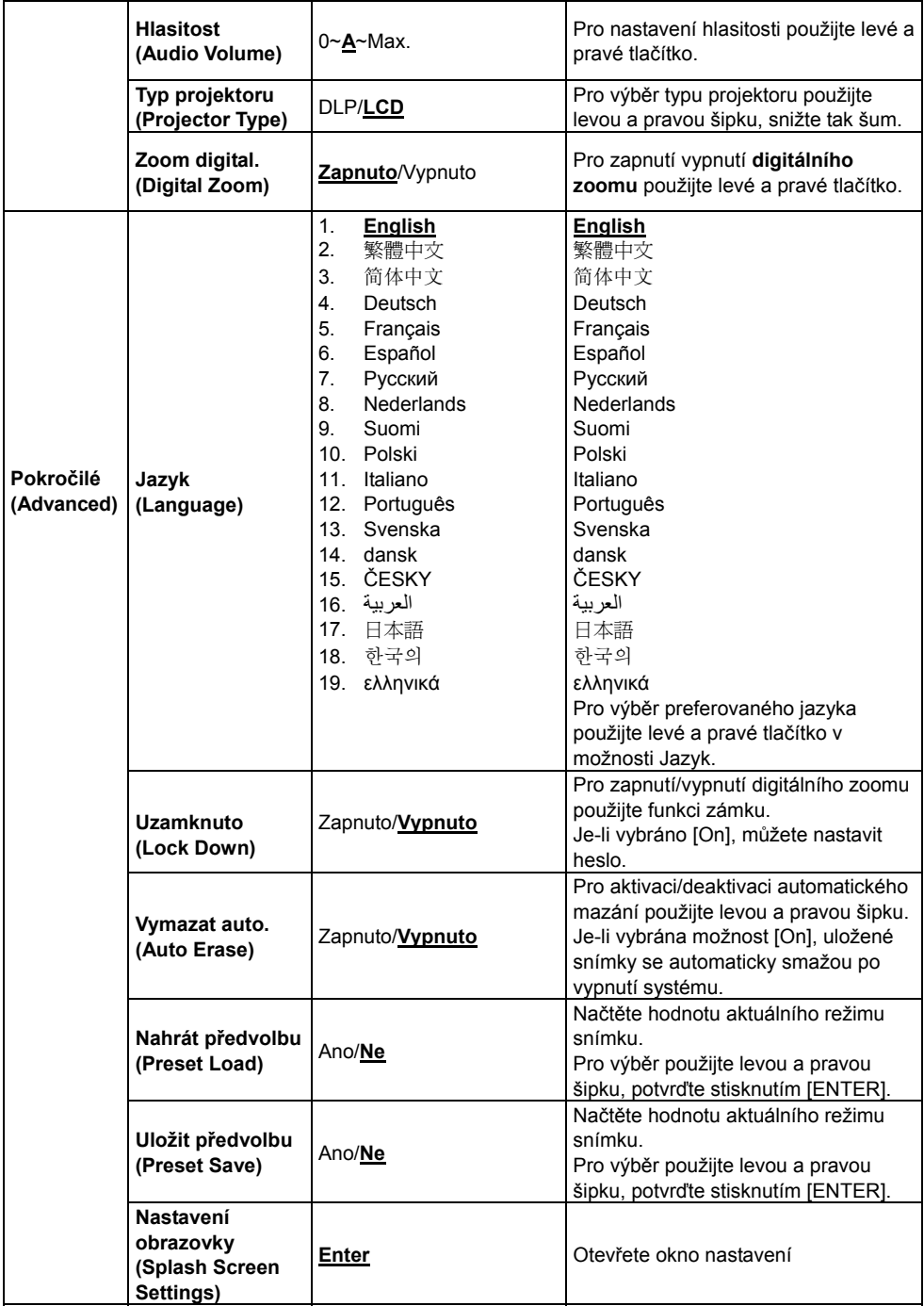

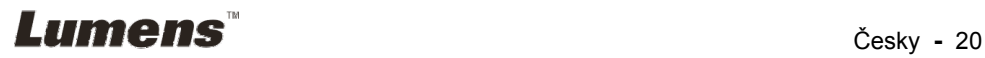

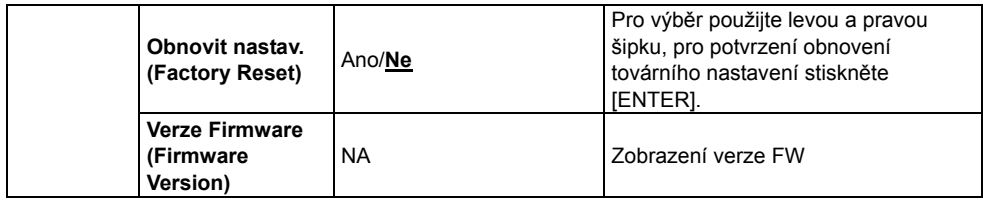

#### **6.2.3 Menu nastavení režimu MASK**

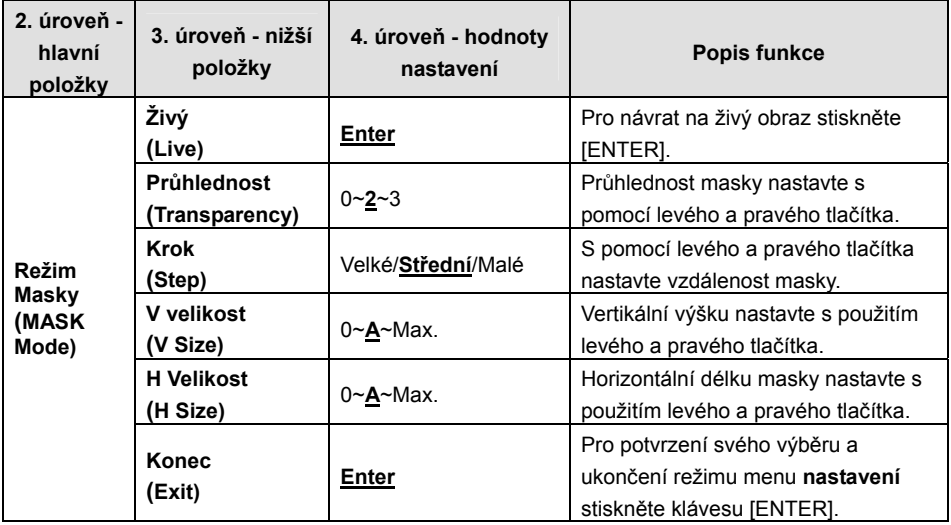

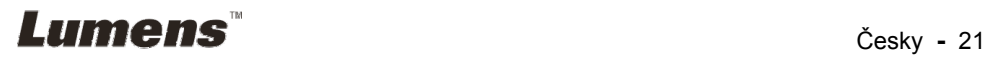

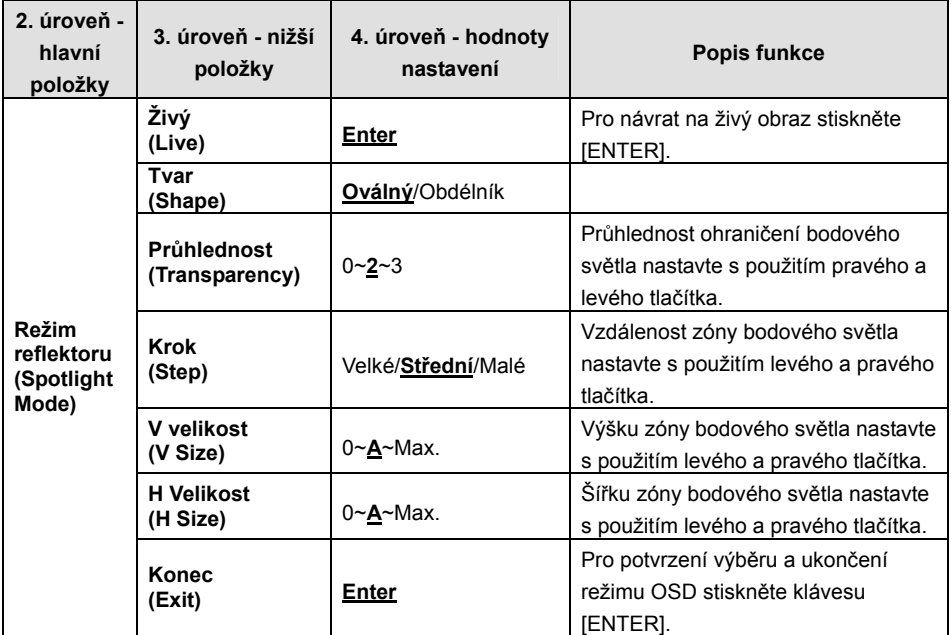

#### **6.2.4 Menu nastavení režimu bodového světla**

#### **6.2.5 Okno nastavení**

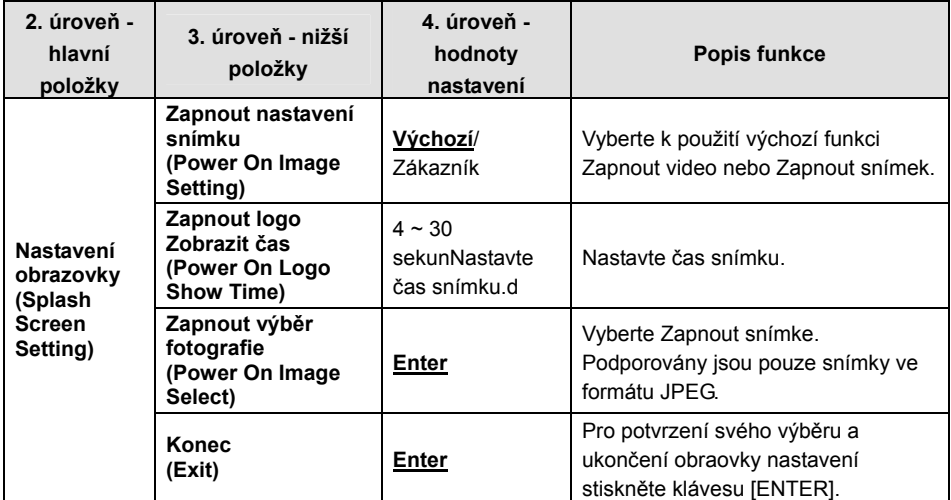

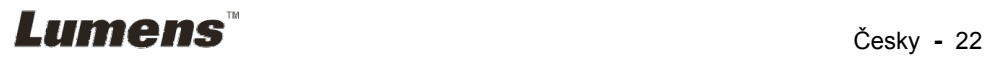

## **Kapitola 7 Popis hlavních funkcí**

#### **7.1 Chci automaticky nastavit obraz, abych dosáhl/a toho nejlepšího jasu a zaostření**

#### **Použití dálkového ovládání nebo ovládacího panelu:**

1. Pro optimální jas a délku zaostření stiskněte [AUTO TUNE].

## **7.2 Chtěl/a bych přepnout zdroj snímku**

**Výchozím zdrojem** je živé vysílání. Na **dálkovém ovládání** nebo **ovládacím** 

**panelu** stiskněte [SOURCE] a přepněte následující zdroj snímku DC170:

- 1. Živé vysílání (výchozí).
- 2. Počítač.

**<Poznámka> Tento spínač se týká pouze výstupu VGA.** 

## **7.3 Chci zapnout režim masky**

#### **Použití dálkového ovládání nebo ovládacího panelu:**

- 1 Pro spuštění menu nastavení stiskněte [MENU].
- 2 Stiskněte [▲], [▼], [▶], nebo [◀] pro výběr [Image mode].
- 3 Stiskněte [▶] nebo [◀] pro [Normal/Film/Slide/Microscope].
- 4 Pro ukončení stiskněte [MENU].

## **7.4 Chci, aby byl text jasnější a fotky barevnější**

#### **7.4.1 Popis režimu Fotografie/Text**

Výchozí režim [Photo/Text] je nastavný na Foto **(režim Foto)**. Pro změnu tohoto nastavení použijte **dálkové ovládání** nebo **ovládací panel**, pomocí kterého spustíte Možnosti s menu Nastavení.

- [Photo] (výchozí): Pro zobrazení fotek nebo textu s fotkami, jasnější fotky.
- [Text]: Pro zobrazení textových souborů, jasnější zobrazení textu.
- [Gray]: Pro zobrazení černobílých fotek, které způsobí diferenciační vzdálenost.

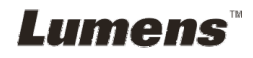

#### **7.4.2 Nastavení režimu Foto/Text**

Pro změnu nastavení použijte **dálkové ovládání** nebo **ovládací panel**:

- 1. Pro spuštění menu nastavení stiskněte [MENU].
- 2. Pro výběr [Photo/Text] stiskněte [▲], [▼], [▶] nebo [◀]. (Pro výběr té nejlepší volby viz **7.4.1 Popis režimu fotografie/textu**.)
- 3. Pro spuštění stiskněte klávesu [ENTER].
- 4. Stiskněte [▶] nebo [◀] pro výběr [Photo/Text/Gray].
- 5. Pro ukončení stiskněte [MENU].

## **7.5 Chci provést přiblížení/oddálení fotek**

- 1. Pro přiblížení fotek stisknte na **dálkovém ovladači** nebo **ovládacím panelu**   $IZOOM +1$ .
- 2. Pro oddálení fotek stiskněte na **dálkovém ovladači** nebo **ovládacím panelu**  [ZOOM -].

## **7.6 Chci použít režim zdůraznění**

1. Stiskněte tlačítko [FOCUS] AF po pravé straně objektivu.

## **7.7 Chci nastavit jas**

#### **Dálkové ovládání:**

- 1. Pro zjasnění stiskněte [BRT +].
- 2. Pro ztmavění stiskněte [BRT -].

#### **Ovládacím panelu:**

- 1. Pro spuštění menu nastavení stiskněte [MENU].
- 2. Stiskněte [▲], [▼], [▶], nebo [◀] pro výběr [Brightness].
- 3. Pro spuštění stiskněte klávesu [ENTER].
- 4. Stiskněte [▶] nebo [◀] pro nastavení jasu.
- 5. Pro ukončení stiskněte [MENU].

## **7.8 Chtěl/a bych lampu vypnout/zapnout**

#### Výchozí nastavení lampy je **VYPNUTO** Při použití **dálkového ovládání** nebo **ovládacího panelu**:

1. Pro ZAP/VYP stiskněte [LAMP]. (Sekvence je: VYP/Světlo paže/Duální světlo/Hlavní světlo)

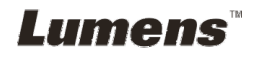

## **7.9 Chci fotky zastavit**

1. Pro zmrazení aktuálního snímku na obrazovce stiskněte [FREEZE] na **dálkovém ovládání** nebo **ovládacím panelu**. Pro rozmrazení opětovně stiskněte.

## **7.10 Chtěl/a bych snímek otočit**

#### **Dálkové ovládání:**

1. Pro zapnutí obrazovky stiskněte klávesu [ROTATE]. (Sekvence zapnutí je: 0°/180°/Přenos/Zrcadlo)

#### **Ovládacím panelu:**

- 1. Pro spuštění menu nastavení stiskněte [MENU].
- 2. Stiskněte [▲], [▼], [▶], nebo [◀] pro výběr [Rotate].
- 3. Pro spuštění stiskněte klávesu [ENTER].
- 4. Pro přepnutí modelu otáčení stiskněte [▶] nebo [◀]. (Sekvence přepnutí je: 0°/180°/Přesun/Zrcadlo)
- 5. Pro ukončení stiskněte [MENU].

## **7.11 Chci zachycovat snímky**

#### **7.11.1 Nahrávání a ukládání fotografií**

- 1. Pro snímání a ukládání snímků stiskněte na **dálkovém ovladači** nebo **ovládacím panelu** [CAPTURE].
- **Snímky nemůžete zastavit, když je režim snímání nastaven na [Disable]. Je-li nastaven na [Continuous], můžete snímky snímat trvale. Pro spuštění trvalého snímání stiskněte [Capture] nebo pro ukončení opětovně stiskněte [Capture].**
- **Pro změnu kvality snímaných snímků postupujte dle 7.11.2 Nastavení kvality snímaných snímků.**
- **Pro změnu nastavení snímaných snímků viz 7.11.3 Nastavení plynulého snímání.**

#### **7.11.2 Nastavení kvality snímaných snímků**

- 1. Stiskněte [Menu] na **dálkovém ovladači nebo ovládacím panelu** a spusťte menu nastavení.
- 2. Stiskněte [▲], [▼], [▶], nebo [◀] pro výběr [Setting].
- 3. Pro spuštění stiskněte klávesu [ENTER].

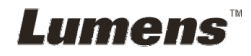

- 4. Stiskněte [▶] nebo [◀] v menu [Capture Settings].
- 5. Stiskněte [v] pro nalezení [Image Quality].
- 6. Stiskněte [▶] nebo [◀] pro výběr mezi [High/Medium/Low].
- 7. Pro ukončení stiskněte [Menu].

#### **7.11.3 Nastavení plynulého snímání**

- 1. Stiskněte [MENU] na **dálkovém ovladači nebo ovládacím panelu** a spusťte menu nastavení.
- 2. Stiskněte [▲], [▼], [▶], nebo [◀] pro výběr [Setting].
- 3. Pro spuštění stiskněte klávesu [ENTER].
- 4. Stiskněte [ $\blacktriangleright$ ] nebo [<] v menu [Capture Settings].
- 5. Stiskněte [▼] pro [Capture Mode].
- 6. Stiskněte [ $\blacktriangleright$ ] nebo [<] pro výběr [Time Lapse].
- 7. Stiskněte [v] pro vyhledání [Capture Time]; Stiskněte [▶] nebo [◀] pro výběr času snímání.
- 8. Stiskněte [v] pro vyhledání [Capture Interval]; Pro nastavení časového intervalu stiskněte [▶] nebo [◀].
- 9. Pro ukončení stiskněte [MENU].

## **7.12 Chci nahrávat videa**

#### **7.12.1 Nahrávání filmů**

#### **<Poznámka> Snímky nemůžete nahrát ani zaznamenat, je-li režim [Capture Mode] nastavený na [Disable].**

#### **Dálkové ovládání:**

- 1. Pr spuštění nahrávání videí stiskněte [RECORD] na **dálkovém ovladači**.
- 2. Pomocí vestavěného mikrofonu na ovládacím panelu nahrávejte zvuky.
- 3. Pro zastavení nahrávání stiskněte [RECORD] ještě jednou.

#### **Ovládací panel:**

- 1. Stiskněte a přidržte [CAPTURE] po dobu 2 sekund a začněte nahrávat videa.
- 2. Znovu stiskněte [CAPTURE] a zastavte nahrávání.

#### **7.12.2 Nastavení kvality snímaných snímků**

1. Stiskněte [Menu] na **dálkovém ovladači nebo ovládacím panelu** a spusťte menu nastavení.

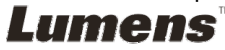

- 2. Stiskněte [▲], [▼], [▶], nebo [◀] pro výběr [Setting].
- 3. Pro spuštění stiskněte klávesu [ENTER].
- 4. Stiskněte [▶] nebo [◀] v menu [Capture Settings].
- 5. Stiskněte [v] pro nalezení [Image Quality].
- 6. Stiskněte [ $\blacktriangleright$ ] nebo [<] pro výběr mezi [High/Medium/Low].
- 7. Pro ukončení stiskněte [Menu].

#### **7.12.3 Nastavení nahrávání**

- 1. Stiskněte [MENU] na **dálkovém ovladači** nebo **ovládacím panelu** a spusťte menu nastavení.
- 2. Stiskněte [▲], [▼], [▶], nebo [◀] pro výběr [Setting].
- 3. Pro spuštění stiskněte klávesu [ENTER].
- 4. Stiskněte [D] nebo [<] v menu [Capture Settings].
- 5. Stiskněte [▼] pro [Capture Mode].
- 6. Stiskněte [▶] nebo [◀] pro výběr [Record].
- 7. Pro ukončení stiskněte [MENU].

**<Poznámka> Kdž je [Capture Mode] nastavený na [Record], funkce [Capture] na ovládacím panelu se změní na nahrávání snímku.** 

#### **7.12.4 Přehrávání videí**

**Přehrávání videí viz 7.13 Chci snímat/nahrávát snímky.** 

## **7.13 Chci snímat/nahrávát snímky**

- 1. Pro zobrazení ikon uložených souborů stiskněte na **dálkovém ovladači** nebo **ovládacím panelu** [PLAYBACK].
- 2. Pro výběr miniatury, kterou chcete přehrát stiskněte  $[\blacktriangle]$ ,  $[\blacktriangledown]$ ,  $[\blacktriangleright]$  nebo  $[\blacktriangle]$ .
- 3. Pro zobrazení celé obrazovky stiskněte [ENTER].
- 4. Když se video přehrávání, lze ho stisknutím [Freeze] zastavit/přehrávat.
- 5. Pro výběr dalšího nebo předchozího souboru audio/video stiskněte [▶] nebo  $[4]$ .
- 6. Stiskněte [<sup>4</sup>] nebo [ $\blacktriangledown$ ] pro nastavení hlasitosti videa.
- 7. Pro návrat do režimu Miniatury a výběr ostatních audio/video souborů stiskněte [PLAYBACK] nebo pro ukončení stiskněte [MENU].

**<Poznámmka> Do AUDIO výstupu musí být k přehrávání zvuku zapojen externí reproduktor, pokud používáte výstup VGA.**

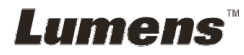

## **7.14 Chci smazat zachycené/nahrané snímky**

#### **Použití dálkového ovladače:**

- 1. Pro zobrazení miniatur všech uložených souborů stiskněte [PLAYBACK].
- 2. Pro výběr souboru, který chcete smazat, stiskněte [▲], [▼], [▶] nebo [◀].
- 3. Stisknutím [DELETE] otevřete okno [Delete File].
- 4. Stiskněte [▶] nebo [◀] pro výběr [Yes].
- 5. Pro smazání vybraného souboru stiskněte [ENTER].
- 6. Pro ukončení stiskněte [MENU].

## **7.15 Chci automaticky mazat uložetné snímky při vypnutí (Vymazat auto.)**

#### **Použití dálkového ovládání nebo ovládacího panelu:**

- 1. Pro spuštění menu nastavení stiskněte [MENU].
- 2. Stiskněte [▲], [▼], [▶], nebo [◀] pro výběr [Setting].
- 3. Pro spuštění stiskněte klávesu [ENTER].
- 4. Stiskněte [▶] nebo [◀] v menu [Advanced].
- 5. Stiskněte [▲] nebo [▼] pro [Auto Erase].
- 6. Stiskněte [▶] nebo [◀] pro výběr [On].
- 7. Pro ukončení stiskněte [MENU].

## **7.16 Chci zvětšit část snímku (PAN)**

### **Dálkové ovládání:**

- 1. Stiskněte [PAN] pro spuštění režimu částečného zvětšení.
- 2. Stiskněte [▲], [▼], [▶] nebo [◀] pro přsun azobrazní částečně zvětšených snímků.
- 3. Stiskněte [PAN] pro ukončení režimu částečného zvětšní.

#### **Obsluha pomocí Menu:**

- 1. Pro spuštění menu nastavení stiskněte [MENU].
- 2. Stiskněte [▲], [▼], [▶], nebo [◀] pro výběr [PAN].
- 3. Stiskněte [ENTER] pro aktivaci.
- 4. Stiskněte [4], [ $\blacktriangledown$ ], [ $\blacktriangleright$ ] nebo [ $\blacktriangleleft$ ] pro přsun azobrazní částečně zvětšených snímků.
- 5. Stiskněte [MENU] pro ukončení režimu částečného zvětšní.

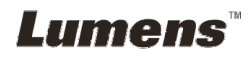

## **7.17 Chci použít funkci MASK a bodové světlo**

#### **7.17.1 Chci použít funkci MASK nebo bodové světlo**  Použití **dálkového ovladače**:

- 1. Pro zadání režimu menu maska/bodové světlo stiskněte [MASK]. Pro výběr režimu stiskněte [◀] nebo [▶].
- 2. Stiskněte [▲] nebo [▼] nebo [◀] nebo [▶] pro přesunutí zóny.
- 3. Znovu stiskněte [MASK] pro ukončení a návrat na obrazovku s živým obrazem.

#### **Obsluha pomocí Menu:**

- 1. Pro spuštění menu nastavení stiskněte [MENU].
- 2. Stiskněte [▲] nebo [▼] nebo [◀] nebo [▶] pro výběr [Mask], stiskněte [ENTER] pro zadání režimu masky nebo pro výběr [Spotlight] a pro zadání režimu bodového světla stiskněte [ENTER].
- 3. Pro spuštění menu OSD stiskněte [MENU].
- 4. Stiskněte [4] nebo [v] pro výběr [Live].
- 5. Pro návrat na živý obraz stiskněte [ENTER].

#### **7.17.2 Chci nastavit funkci velikosti masky**

#### Chtěl/a bych použít v režimu masky **dálkové ovládání**:

- 1. Pro spuštění menu OSD stiskněte [MENU].
- 2. Stiskněte [▲] nebo [▼] pro výběr položky k úpravě [Transparency/Step/V Size/H Size]. **(Podrobnosti viz 6.2 Menu nastavení.)**
- 3. Stiskněte [◀] nebo [▶] k provedení úprav.
- 4. Stiskněte [MENU] pro ukončení menu OSD a návrat do režimu Maska.

#### **7.17.3 Chtěl/a bych nastavit funkci bodového světla**

#### Pro režim bodového světla použijte **dálkové ovládání**:

- 1. Pro spuštění menu OSD stiskněte [MENU].
- 2. Stiskněte [▲] nebo [▼] pro výběr položky k úpravě [Shape/Transparency/Step/V Size/H Size]. **(Podrobnosti viz 6.2 Menu nastavení.)**
- 3. Stiskněte [◀] nebo [▶] k provedení úprav.
- 4. Stiskněte [MENU] pro ukončení menu OSD a návrat do režimu bodového světla.

## **7.18 Chci přehrát snímky (Prezentace)**

**7.18.1 Nastavení času prodlevy** 

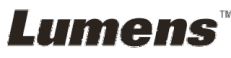

- 1. Stiskněte [MENU] na **dálkovém ovladači** nebo **ovládacím panelu** a spusťte menu nastavení.
- 2. Stiskněte [▲], [▼], [▶], nebo [◀] pro výběr [Setting].
- 3. Pro spuštění stiskněte klávesu [ENTER].
- 4. Stiskněte [▶] nebo [◀] v menu [Storage].
- 5. Stiskněte [▼] pro vyhledání [Delay].
- 6. Stiskněte [ $\blacktriangleright$ ] nebo [<] pro výběr režimu spínání mezi [0.5 Sec/1 Sec/3 Sec/5 Sec/10 Sec/Manual].
- 7. Pro ukončení stiskněte [MENU].

#### **7.18.2 Aktivace/Pozastavení/Zastavení prezentace**

#### **<Poznámmka> Horní limit: Maximální velikost fotky je 7 MB. Pokud použijete dálkové ovládání nebo ovládací panel**

- 1. Pro spuštění menu nastavení stiskněte [MENU].
- 2. Stiskněte [▲], [▼], [▶], nebo [◀] pro výběr [Slide Show].
- 3. Stiskněte [ENTER] pro přehrávání.
- 4. Pro pozastavení/přehrávání stiskněte [ENTER].
- 5. Pro ukončení stiskněte [MENU].

## **7.19 Chci porovnat snímky (porovnání živých snímků s uloženými snímky (PIP))**

Tato funkce porovná kontrast živého snímku s uloženým snímkem.

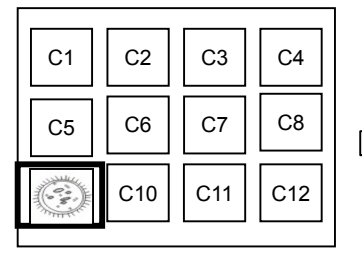

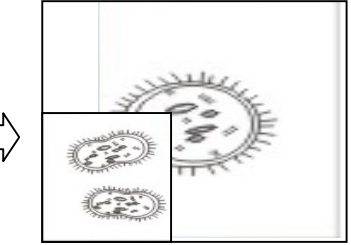

Živý obraz Uložený snímek

#### **Dálkové ovládání:**

- 1. Pro spuštění miniatur snímku přehrávání stiskněte [Playback].
- 2. Stiskněte [▲], [▼], [◀] nebo [▶] pro výběr snímku k porovnání.
- 3. Stiskněte [PIP] pro aktivaci porovnání snímků.
- 4. Stiskněte [▲], [▼], [◀] nebo [▶] pro přesunutí živého snímku.
- 5. Pro změnu ostatních snímků zopakujte kroky 1 ~ 3.
- 6. Pro ukončení stiskněte [MENU].

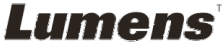

## **7.20 Chci snížit šum snímku (Typ projektoru)**

- 1. Tato funkce umožní automatické snížení šumu snímku. Šum je zejména zřejmý, když je kamera zapojená do projektoru DLP. Můžete nastavit projektor DLP, abyset tak zvýšili kvalitu snímku.
- 2. V případě speciálního šumu při zapojení výstupu VGA, nastavte možnost DLP, abyste tak zvýšili kvalitu snímku.

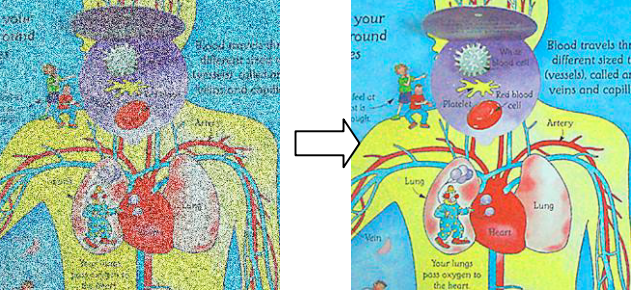

- 2.1. Stiskněte [MENU] na **dálkovém ovladači** nebo **ovládacím panelu** a spusťte menu nastavení.
- 2.2. Stiskněte [▲], [▼], [▶], nebo [◀] pro výběr [Setting].
- 2.3. Pro spuštění stiskněte klávesu [ENTER].
- 2.4. Stiskněte [▶] nebo [◀] pro výběr [Control].
- 2.5. Stiskněte [▼] pro spuštění [Projector Type].
- 2.6. Stiskněte [▶] nebo [◀] pro výběr **[LCD/DLP]**.
- 2.7. Pro ukončení stiskněte [Menu].

### **7.21 Chci nastavit nastavení výchozího nastavení (tovární nastavení)**

#### **7.21.1 Použití menu OSD**

- 1. Stiskněte [MENU] na **dálkovém ovladači** nebo **ovládacím panelu** a spusťte menu nastavení.
- 2. Stiskněte [▲], [▼], [▶], nebo [◀] pro výběr [Setting].
- 3. Pro spuštění stiskněte klávesu [ENTER].
- 4. Stiskněte [▶] nebo [◀] pro výběr menu [Advanced].

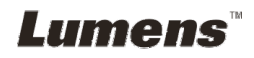

- 5. Stiskněte [▼] pro výběr [Factory Reset].
- 6. Stiskněte [▶] nebo [◀] pro výběr [Yes].
- 7. Stiskněte [ENTER] pro aktivaci.

#### **7.21.2 Použití klíče**

1. Pro obnovení počáteční hodnoty použijte **Ovládací panel** a pro obnovení počátečí hodnoty součastně stiskněte **[ENTER] + [MENU]**.

**<Poznámmka> Před použitím klíčů odpojte všechna zařízení VGA-IN.** 

### **7.22 Chtěl/a bych změnit obrazovku**

#### **<Poznámmka> Soubor musí být menší než 5MB a musí být ve formátu JPEG.**

- 1. Stiskněte [Menu] na dálkovém ovladači nebo ovládacím panelu a spusťte menu nastavení.
- 2. Stiskněte [▲], [▼], [▶], nebo [◀] pro výběr [Setting].
- 3. Pro spuštění stiskněte klávesu [ENTER].
- 4. Stiskněte [▶] nebo [◀] pro výběr menu [Advanced].
- 5. Stiskněte [▼] pro výběr [Splash Screen Settings].
- 6. Pro spuštění stiskněte klávesu [ENTER].
- 7. Stiskněte [4] nebo [v] pro spuštění menu [Power On Image Setting] a stiskněte [>] nebo [<] pro výběr [Default/Custom].
- 8. Stiskněte [4] nebo [v] pro spuštění menu [Power On Logo Show time] a stiskněte [ $\blacktriangleright$ ] nebo [<] pro nastavení časové prodlevy.
- 9. Přeskočte na krok 11 pokud jste vybrali [Default] v kroku 7.
- 10. Stiskněte [4] nebo [v] pro spuštění menu [Power On Image Select] a pro načtení vybraného souboru stiskněte [ENTER].
- 11. Pro potvrzení úprav vyberte [YES].
- 12. Stiskněte [▼] pro zobrazení dialogového okna [Exit] a pro ukončení stiskněte klávesu [ENTER].

## **7.23 Chtěl/a bych použít SD kartu**

- 1. Po zasunutí SD karty se zobrazí dialogové okno [Copy To SD Card] pomocí kterého si vyberete soubory ke kopírování z DC170 na SD kartu.
	- **≻** Stiskněte [▶] nebo [◀] na **dálkovém ovládání** nebo na

#### **ovládacím panelu** a vyberte.

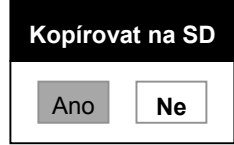

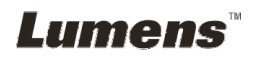

## **7.24 Funkce související s počítačem**

Ujistěte se, zda je USB kabel zapojení a zda jsou ovladače nainstalované ještě před použitím funkcí souvisejících s počítačem. Postupujte dle **Kapitola 4 Instalace a zapojení obsažené v tomto návodu k použití**.

#### **7.24.1 Chci vložit fotku do MS-Paint**

1. Klikněte [File/From Scanner or Camera] v MS-Paint jak je zobrazeno na spodním obrázku.

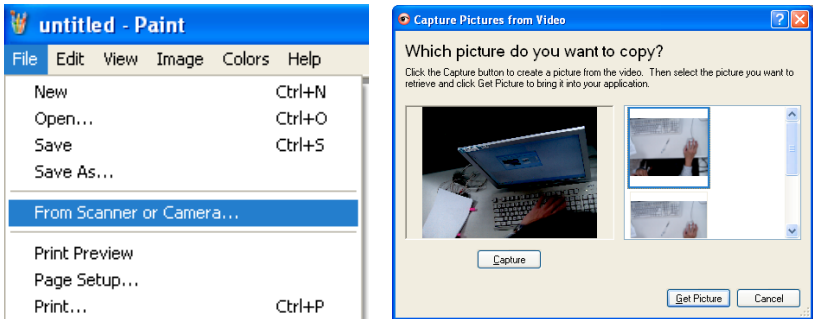

2. Kliknutím na [Get Picture] zachytíte snímky nebo živé vysílání a soubory vložte do pravého horního snímku.

**<Poznámka> Podporuje pouze operační systém Windows XP.** 

#### **7.24.2 Chtěl/a bych vložit snímky do Photoshopu**

1. Klikněte na [File/Import/WIA Support] v programu *Photoshop*.

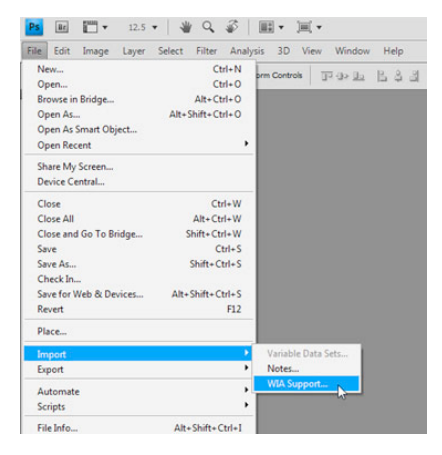

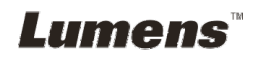

2. Dokončete kliknutím na [Capture], potom klikněte na [Get Picture].

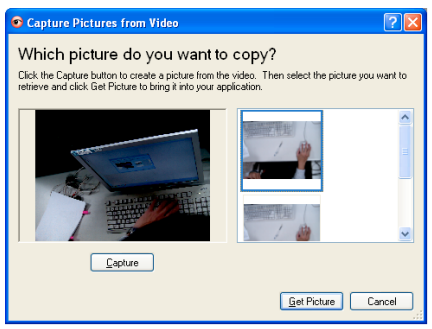

#### **7.24.3 Chci nastavit DC170 jako PC kameru**

#### **<Poznámka> Ve Windows XP nastavte dle názvu systému (USB video zařízení)**

Otevřete [My Computer] a pro otevření živého snímku kliknte na [Lumens

Document Camera].

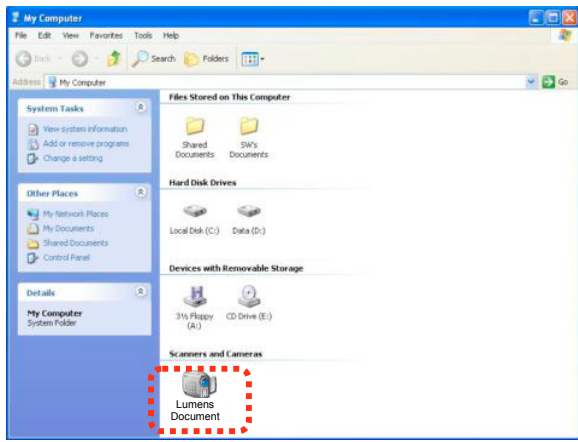

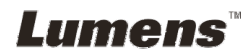

1 **Adaptér mikroskopu** namontujte na mikroskop.

#### **<Poznámmka> Příslušenství adaptéru mikroskopu platí pro okuláry o průměru zhruba Ø 28,4 mm.**

2 Objektiv DC170 spojte s **adaptérem mikroskopu**

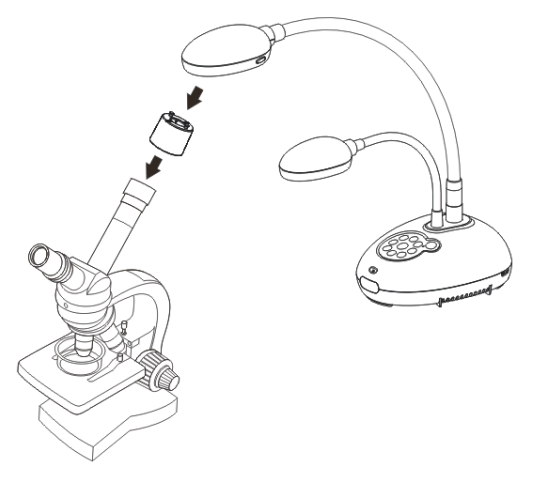

3 Vyberte režim [Microscope]

#### 3.1. Při použití **ovládacího panelu** nebo **dálkového ovládání**

- 3.1.1. Pro spuštění menu nastavení stiskněte [MENU].
- 3.1.2. Stiskněte [▲], [▼], [▶], nebo [◀] pro výběr [Image mode].
- 3.1.3. Stiskněte [▶] nebo [◀] pro [Microscope].
- 3.1.4. Pro ukončení stiskněte [MENU].
- 4 Není-li snímek jasný
	- 4.1. Nastavte zaostření mikroskopu.
	- 4.2. Stiskněte tlačítko [FOCUS] po straně objektivu DC170 pro aktivaci automatického zaostření.
- 5 Zoom digital.
	- 5.1. Pro spuštění menu nastavení stiskněte [MENU].
	- 5.2. Stiskněte [▲], [▼], [▶], nebo [◀] pro výběr [Setting].
	- 5.3. Stiskněte [▶] nebo [◀] pro [Control].
	- 5.4. Stiskněte [▼] pro výběr [Digital Zoom].
	- 5.5. Stiskněte [▶] nebo [◀] pro [On].
	- 5.6. Pro ukončení stiskněte [MENU].

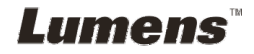

**<Poznámmka> Napájecí kabel musíte odpojit a znovu zapojit, a potom DC170 restartovat, poté se aktivují všechna provedená Nastavení Spínače DIP.**

## **9.1 Připojení k projektoru nebo monitoru**

#### **9.1.1 Výstup XGA (výchozí hodnoty):**

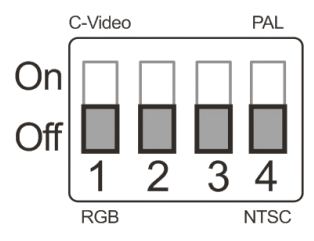

**9.1.2 Výstup SXGA** 

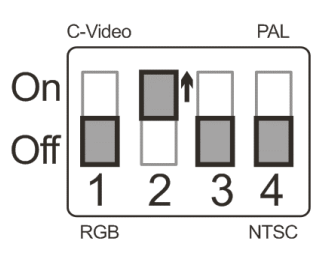

#### **9.1.3 Výstup WXGA**

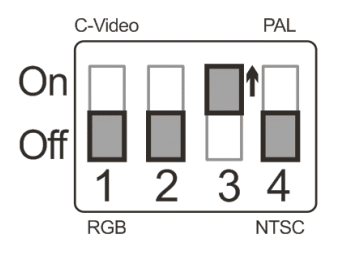

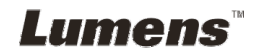

#### **9.1.4 Výstup 1080P**

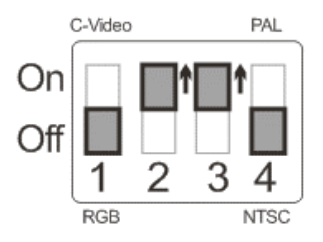

### **9.2 Připojení k TV**

**9.2.1 NTSC: USA, Tchajwan, Panama, Filipíny, Kanada, Chile, Japonsko, Korea a Mexiko.** 

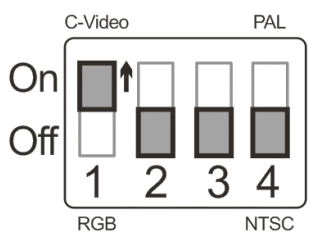

**9.2.2 PAL: Země/regiony neuvedené výše.** 

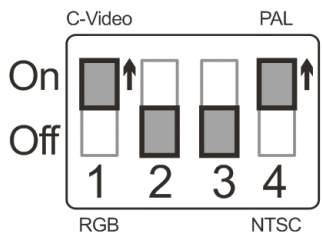

**<Poznámka> Jakmilje C-VIDEO zapnuté, výstup VGA není podporován.** 

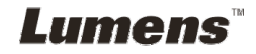

## **Kapitola 10 Řešení problémů**

Tato kapitola popisuje problémy, se kterými se můžete během používání DCL170 setkat. Máte-li dotazy, obraťte se na související kapitoly a proveďte navržená řešení. Pokud problém i nadále přetrvává, kontaktujte naše distributory nebo servisní centrum.

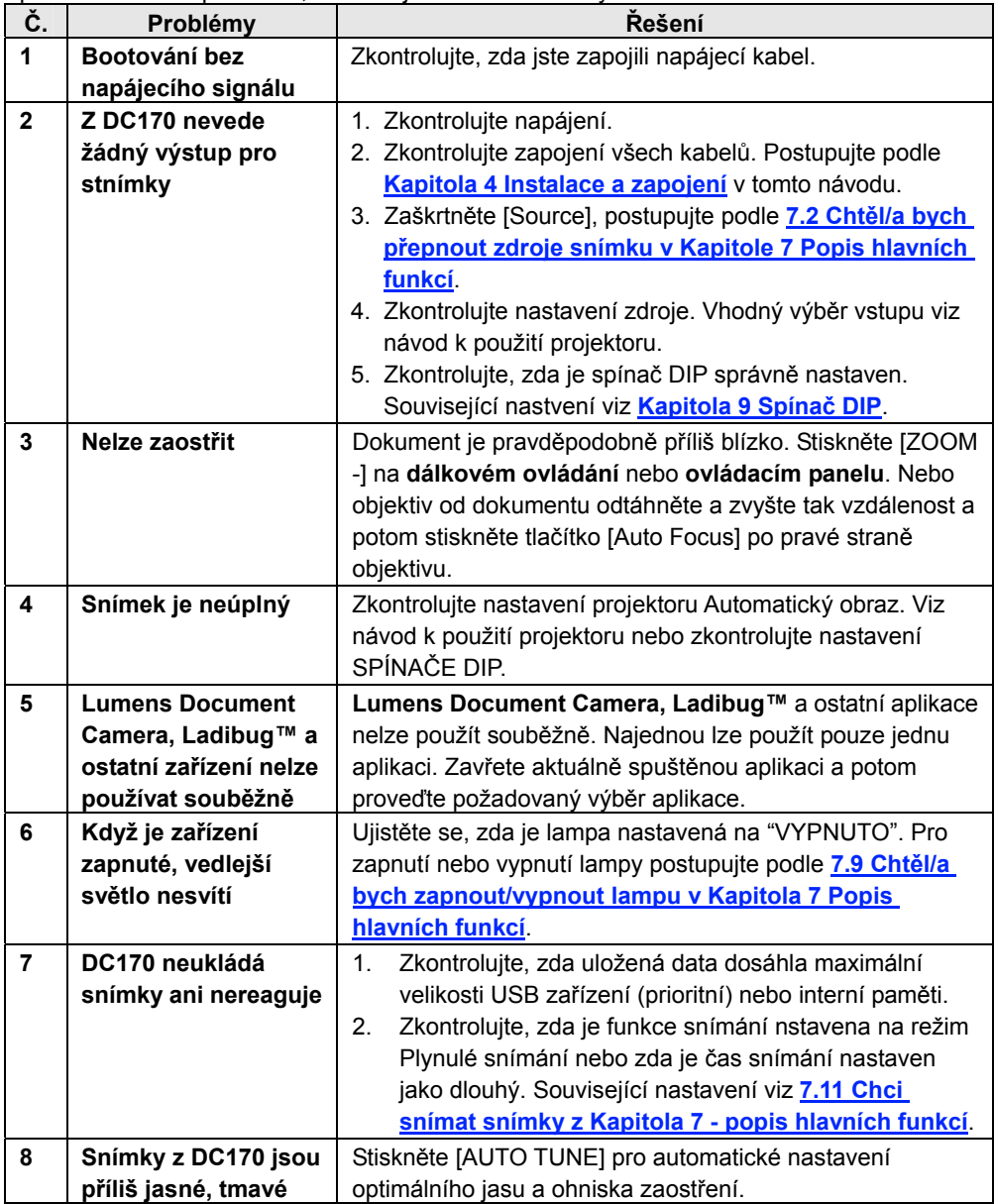

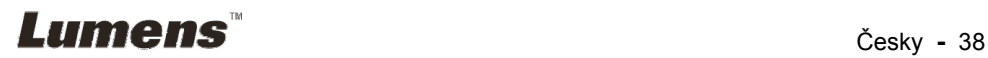

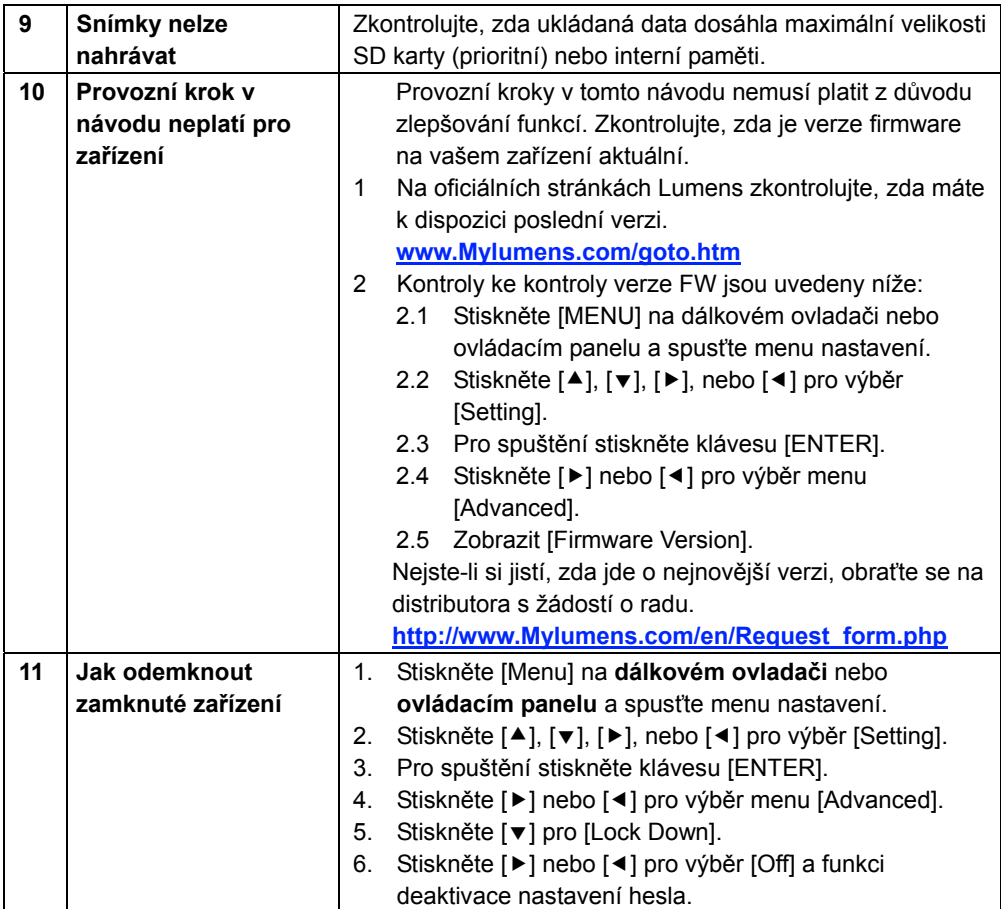

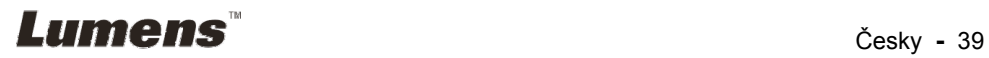